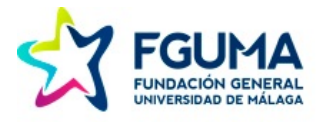

## Cómo Rellenar el Formulario de la Convocatoria de Acreditación TOPIK

Siga por favor los pasos siguientes:

**PASO 1 -** Entre en nuestra web en la sección de la Acreditación de Coreano TOPIK <https://fguma.es/idiomas-topik-coreano/> y descargue el Formulario TOPIK a su ordenador, a cualquier carpeta de documentos.

**PASO 2 –** Abra el documento con el programa Adobe Acrobat Reader. Si no lo tiene, lo puede descargar de manera gratuita desde [la web de Adobe](https://acrobat.adobe.com/es/es/acrobat/pdf-reader.html) : <https://acrobat.adobe.com/es/es/acrobat/pdf-reader.html>

**PASO 3 –** Seleccione el botón Rellenar y Firmar que encontrará en el menú lateral de la derecha.

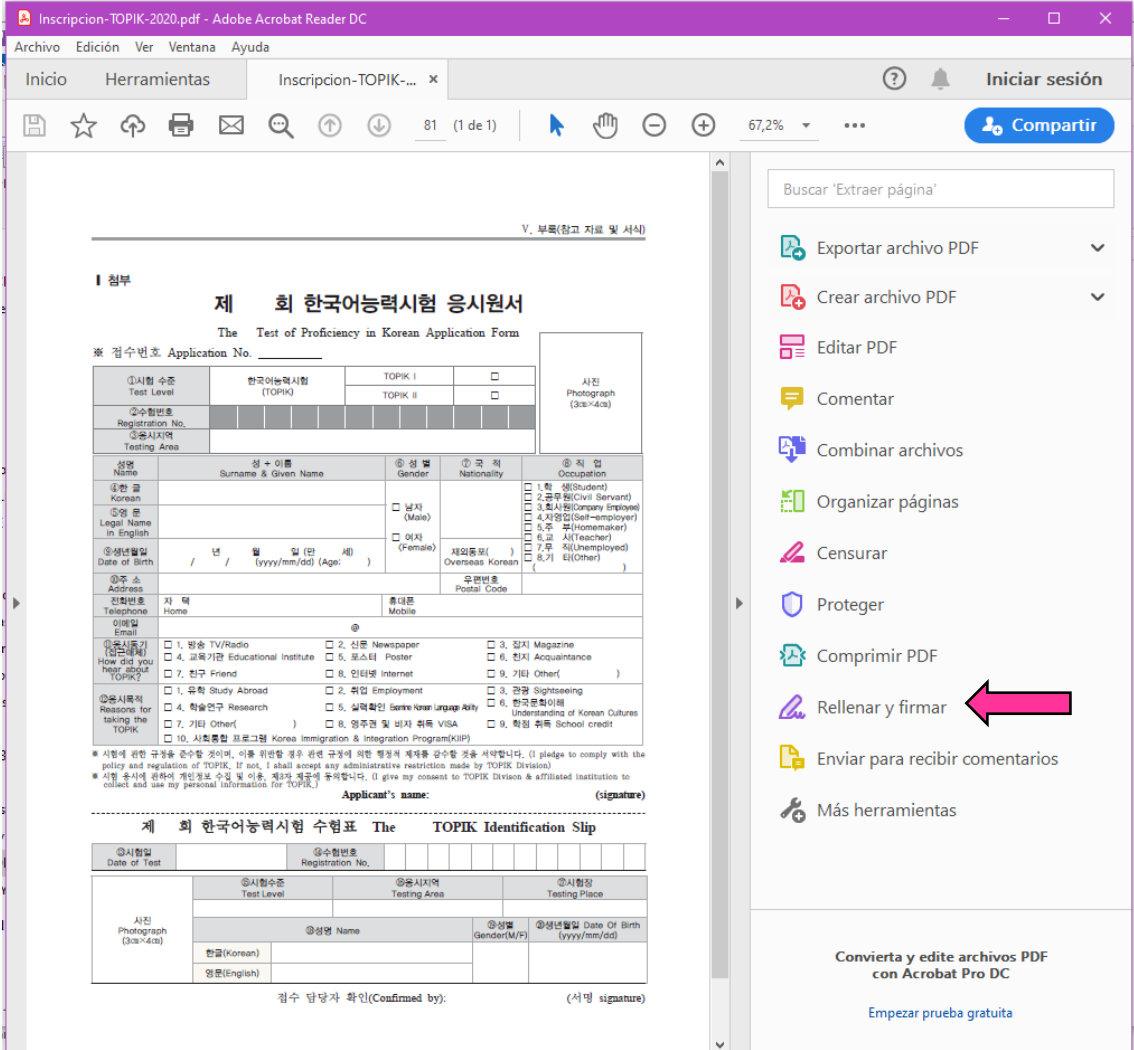

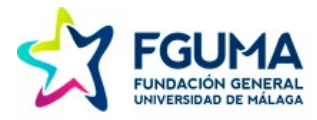

## **PASO 4 –** Seleccione la opción "Usted"

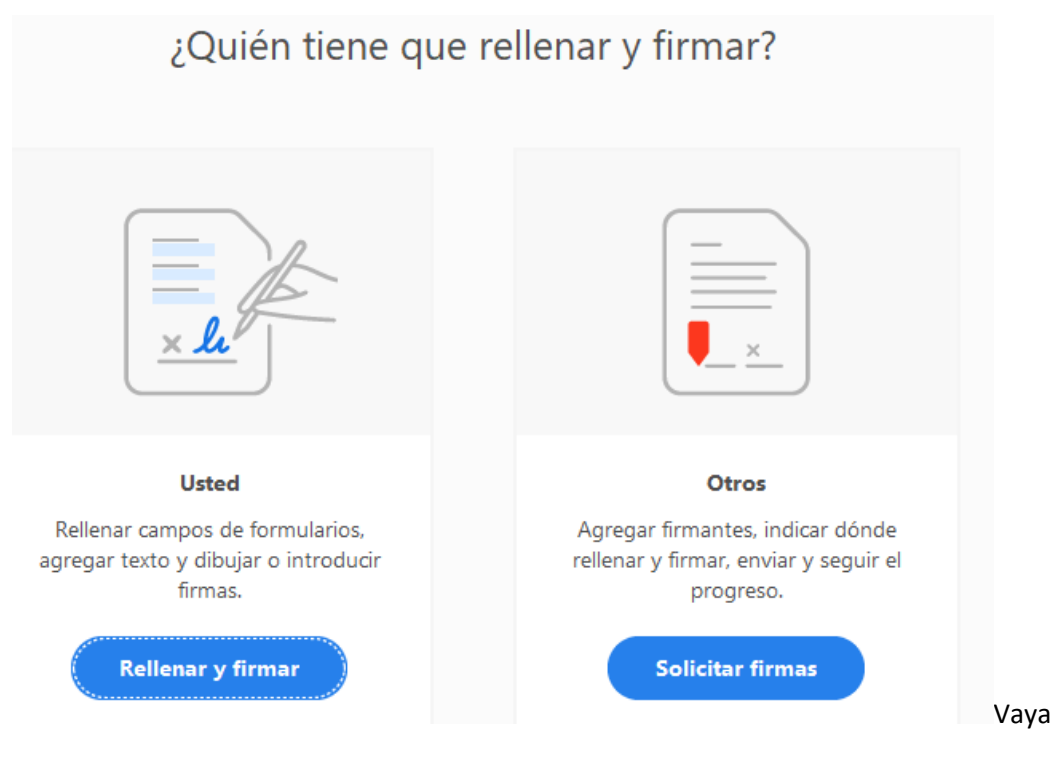

**PASO 5 –** Vaya haciendo click con el puntero sobre cada una de las casillas que debe rellenar. Utilice la Guía para rellenar el formulario que puede descargar en nuestra web para saber qué casillas debe rellenar y cómo:

## [https://fguma.es/wp-content/uploads/IDIOMAS/Docs/2022/coreano/guia-formulario-topik-](https://fguma.es/wp-content/uploads/IDIOMAS/Docs/2022/coreano/guia-formulario-topik-2022.pdf)[2022.pdf](https://fguma.es/wp-content/uploads/IDIOMAS/Docs/2022/coreano/guia-formulario-topik-2022.pdf)

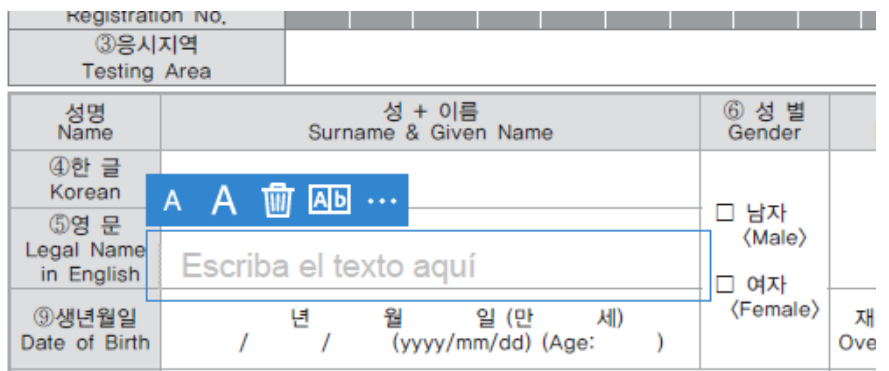

**PASO 6 –** Finalmente cuando lo tenga todo relleno dele a "Guardar Como" y guarde el documento aparte con otro nombre en su ordenador, sugerimos simplemente añadirle su nombre y apellidos. Ahora podrá:

- a) Imprimir el documento para poderlo firmar a mano y luego escanearlo para subirlo a la plataforma.
- b) Añadir su firma digital al documento y luego subirlo a la plataforma.

Recuerde que hasta que no estén subidos todos los documentos a su Área Privada de usuario en la plataforma no podremos formalizar su matrícula en una Acreditación.